# **Installatiehandleiding voor Exact Online**

Voor docenten bij *Boekhouden voor het hbo, deel 1 (3de druk)*

## Beste collega,

Fijn dat je gebruik wilt gaan maken van de bijlagen A en B over Exact Online bij het theorieboek en de bijbehorende casussen in het opgavenboek van *Boekhouden voor het hbo, deel 1*. Voor je aan de slag gaat adviseren we je om deze korte instructies goed door te nemen.

De casus Bos bij bijlage A laat studenten alle basisvaardigheden zien die benodigd zijn om in een elektronische omgeving de boekhouding te kunnen voeren. In de casus Wisse bij bijlage B brengen we verdieping aan door ook het onderliggende logistieke proces mee te nemen.

#### **Voorkennis**

Wanneer je gaat beginnen met Exact Online voor je studenten dan is het aan te bevelen om de studenten eerst handmatig boekhouden te hebben aangeleerd. Daarnaast is het belangrijk dat de studenten enige basiskennis van administratieve en logistieke processen hebben.

Voordat je de studenten aan het werk zet met de casus, bevelen we aan zelf eerst de gehele casus te doorlopen in Exact Online. Om de administratie voor je studenten succesvol in te richten is enige kennis van het inrichten van Exact Online noodzakelijk. Mocht je onverhoopt tegen problemen aanlopen dan kun je contact opnemen met de supportafdeling van Exact Online.

# **Gratis licentie Exact Online**

De opdrachten uit Boekhouden voor het hbo deel 1 zijn gebaseerd op het gebruik van Exact Online. De facilitering van het gebruik van Exact Online voor deze opdrachten gaat buiten de invloedsfeer van de uitgever om. Wel willen wij proberen zo helder mogelijk te beschrijven wat je moet doen om met de studenten de opdrachten te kunnen maken in Exact Online. Het kan uiteraard gebeuren dat Exact wijzigingen doorvoert in het hierna door ons beschreven proces.

Mocht jouw onderwijsinstelling niet over een licentie voor het gebruik van Exact Online beschikken, dan moet je die eerst aanvragen. Deze licentie stelt Exact op aanvraag gratis beschikbaar voor het onderwijs.

Docenten- en studentenaccounts kun je aanvragen via [educatie@exact.com.](mailto:ivo.hoogwerf@exact.com.) De docentenaccount beschikt over beheertools waarmee je in de administraties van je studenten desgewenst mee kunt kijken.

Studenten maken ieder hun eigen account aan door een *registratiecode te activeren*. In een [playlist](https://www.youtube.com/watch?v=1zVAUNeuv3s&list=PLQZSuQJMdNska3Bg9Xf-OfsvPrXg-jeJH) krijgt de student uitleg over het aanmaken van een studentenaccount en het aanmaken van een administratie.

Voor docenten is er ee[n playlist](https://www.youtube.com/watch?v=RsQBz3BtUi4&list=PLQZSuQJMdNskqgfRUWmNyEnrvE0JFb5wm) beschikbaar met *FAQ voor docenten*. Tevens is er ee[n playlist](https://www.youtube.com/watch?v=2vdMZ72GSkM&list=PLQZSuQJMdNslbxy6tu65cESex2y5Ic5ni) beschikbaar met instructievideo's voor het *werken met Exact Online*.

Met de geactiveerde account kun je een administratie aanmaken; zie hiervoor de instructies die je van Exact krijgt na het aanvragen van je licenties. In de playlist van YouTube vind je ook een filmpje met uitleg over het aanmaken van een nieuwe administratie. Je moet voor beide bijlagen (A en B) een aparte administratie maken. Alle benodigde stamgegevens (zoals grootboekrekeningen, btw-codes debiteuren, crediteuren) zijn

beschikbaar via [http://www.boekhoudenvoorhethbodeel1.nl.](http://www.boekhoudenvoorhethbodeel1.nl/)

#### **Hulpbestanden importeren bijlage A, Casus Bos of bijlage B, Casus Wisse.**

Download eerst de hulpbestanden van AcademicX.nl via de pagina *Extra materiaal* bij het opgavenboek. Pak het zip-bestand (per casus) uit in een (tijdelijke) map naar keuze. Wanneer je de hulpbestanden hebt gedownload en uitgepakt, ingelogd bent in Exact Online (via [www.exact.nl/exact-online/login\)](http://www.exact.nl/exact-online/login) maak je een administratie aan, zie ook de instructiefilmpjes in d[e playlist](https://www.youtube.com/watch?v=1zVAUNeuv3s&list=PLQZSuQJMdNska3Bg9Xf-OfsvPrXg-jeJH) op YouTube van Exact Online.

Specifiek (deels overlap met instructiefilmpjes Exact Online):

- Klik linksboven in het scherm op de *naam van de administratie*. Er opent een dropdownmenu.
- Klik vervolgens op de knop *nieuw* dan maak je een nieuwe administratie aan. Geef deze een naam en nummer en druk op *opslaan*.
- Klik op *Administratie openen* en doorloop de vervolgstappen in de wizard.

Daarna kun je in deze lege administratie de bestanden gaan importeren. Volg daarbij voor elk te importeren onderdeel steeds de volgende stappen:

- Klik linksboven in het scherm op de *naam van de administratie*. Er opent een dropdownmenu.
- Klik in het dropdown-menu op *Import/Export*.
- Kies vervolgens onder het kopje *Methode* voor *XML*.

In dit scherm ga je de volgende bestanden importeren voor de administratie van bijlage A casus Bos. Ga naar menupad:

- [XML/Relaties/Relaties], klik op *Import* en importeer het bestand Accounts\_1.xml uit de map waar je het hebt opgeslagen.
- [XML/Stamgegevens (Financieel)/Grootboekclassificaties], klik op *Import* en importeer het bestandGLAccountClassifications\_1.xml.
- [XML/Stamgegevens (Financieel)/Grootboekrekeningen], klik op *Import* en importeer het bestand GLAccounts\_1.xml.
- [XML/Stamgegevens (Financieel)/Dagboeken], klik op *Import* en importeer het bestand Journals\_1.xml.
- [XML/Relaties/Betalingscondities], klik op *Import* en importeer het bestand PaymentConditions\_1.xml.
- [XML/Stamgegevens (Financieel)/BTW-codes], klik op *Import* en importeer het bestand VATs\_1.xml.

Wanneer je ook met de casus Wisse bijlage B aan de slag wilt, moet je naast bovenstaande procedure de artikelen importeren:

• [XML/Verkoop/Artikelen], klik op *Import* en importeer het bestand Items\_1.xml.

Indien je de beginbalans ook wilt importeren dan dien je het volgende bestand ook nog te importeren:

• [XML/Financieel/Transacties], klik op *Import* en importeer het bestand GLTransactions\_1.xml.

Dit laatste bestand kun je overigens niet naar de template voor de studenten kopiëren. Onder het kopje 'Studenten aan de slag' (zie hieronder) leggen we uit hoe studenten de beginbalans Nu moet je in deze lege administratie nog een paar zaken inrichten. Volg daarbij voor elk in te richten onderdeel steeds de volgende stappen:

- Klik linksboven in het scherm op de *naam van de administratie*. Er opent een dropdownmenu.
- Klik in het dropdown-menu op *Stamgegevens*.
- Kies vervolgens onder het kopje *Financieel* voor *Periode-datumtabel* en maak een tabel aan voor het boekjaar 2020.
- Klik nu opnieuw linksboven in het scherm op de *naam van de administratie*. Er opent een dropdown- menu.
- Klik in het dropdown-menu op *Instellingen*.
- Je krijgt nu het overzicht automatische grootboekkoppelingen te zien voor Financieel. Hier dien je de te gebruiken grootboekrekeningen in te vullen. Je moet deze allemaal doorlopen en kies hier steeds voor of de meest toepasselijke grootboekrekening en anders de beschikbare 'dummy'-rekening. Zie ook voorbeeld in de bijlage (bladzijde 4).

Je hebt nu een compleet ingerichte administratie met de benodigde stamgegevens om de casus Bos of casus Wisse te kunnen maken.

## **Beschikbaar stellen voor studenten**

Om de administratie ook beschikbaar te maken voor je studenten, moet je een template aanmaken, zie ook instructiefilmpje op YouTube van Exact.

#### **Studenten aan de slag**

Studenten kunnen in hun eigen Exact Online-omgeving een administratie aanmaken (zie verder het instructiefilmpje op YouTube van Exact). Wanneer ze deze administratie openen, kiezen ze voor een *aanbevolen standaardinrichting*, ze zien dan een lijstje waarin ze de door jou gemaakte administratie kunnen selecteren. Als ze dat doen, dan krijgen zij daar automatisch een kopie van waar ze de casus mee kunnen gaan uitwerken.

Het is ook mogelijk om de beginbalans al aan de studenten ter beschikking te stellen. Dan dienen zij via menupad (zie deels instructies hierboven) [XML/Financieel/Transacties], door te klikken op *Import* het bestand GLTransactions\_1.xml te importeren.

#### **Succes!**

Nu bovenstaande door jou en je studenten is uitgevoerd, kunnen jullie aan de slag met casus Bos (bijlage A) en casus Wisse (bijlage B) uit het opgavenboek van *Boekhouden voor het hbo, deel 1.*

Veel succes en leerplezier!

Juni 2019, David Bouman en Gerard van Heeswijk

#### Bijlage:

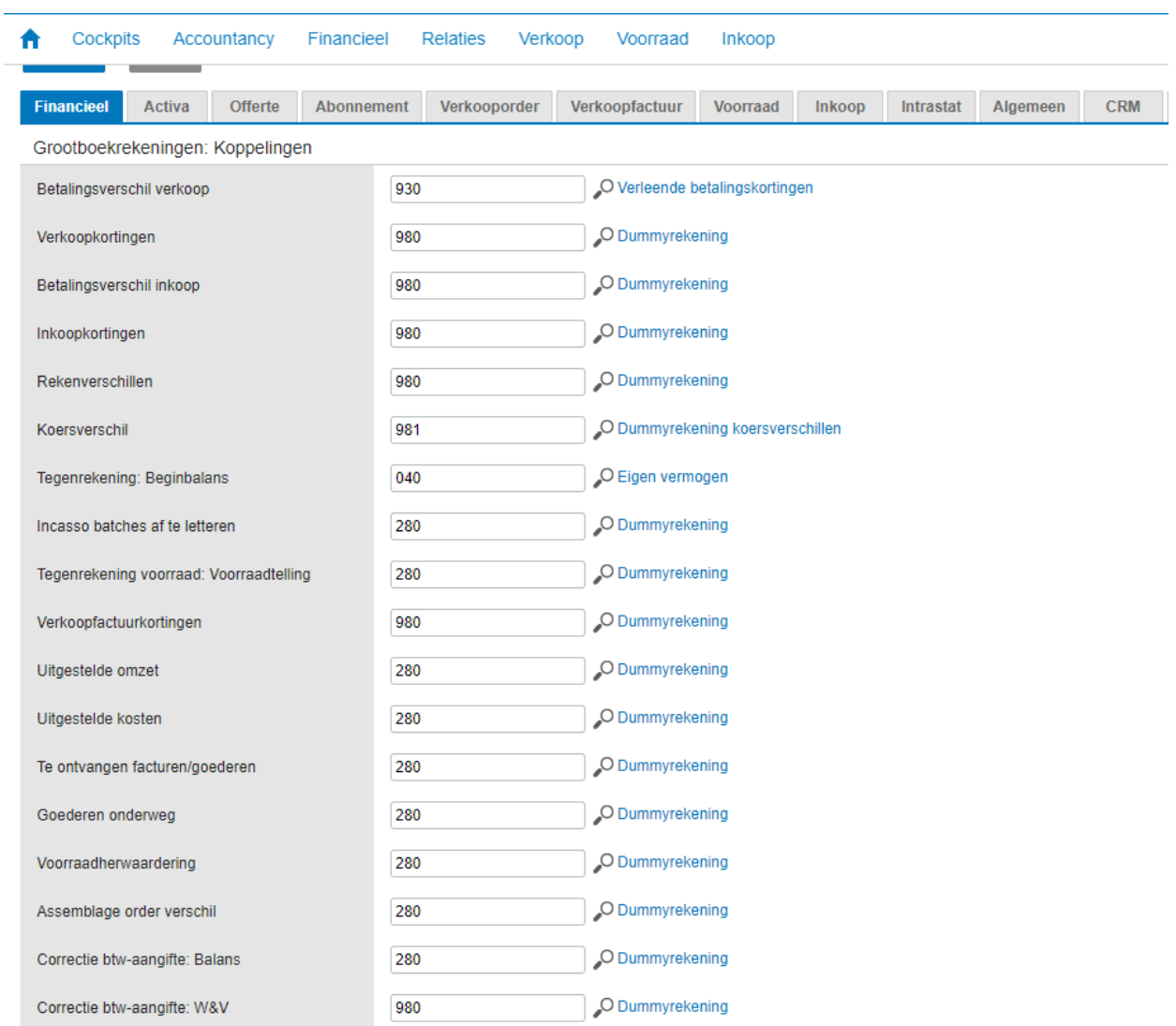

## Dagboeken

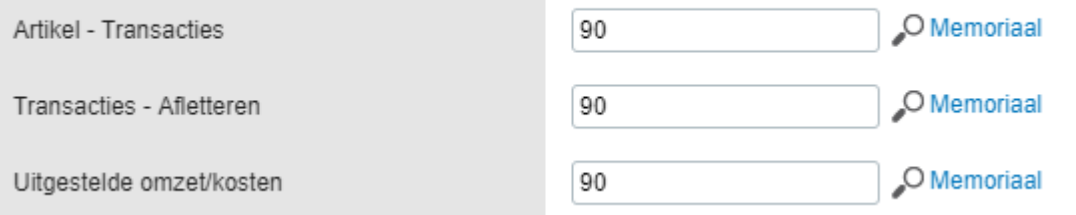